## *iShopUTRGV Quick Reference Guide*

## How to – Verify the PO Change in PeopleSoft

iShop UTRGV allows users to verify the PO Change in Peoplesoft. The PO change should be complete (approved) first to be reflected in PeopleSoft. For questions, please send an email to Esmeralda Rios at [esmeralda.rios@utrgv.edu](mailto:esmeralda.rios@utrgv.edu) or to [iShop@utrgv.edu.](mailto:iShop@utrgv.edu)

1. Enter the PO# in the Quick Search Bar. The Document Search must be set to show "ALL". Select the PO number See sample below. This is in iShop, the PO change should be complete (approved) first to be reflected in PeopleSoft.

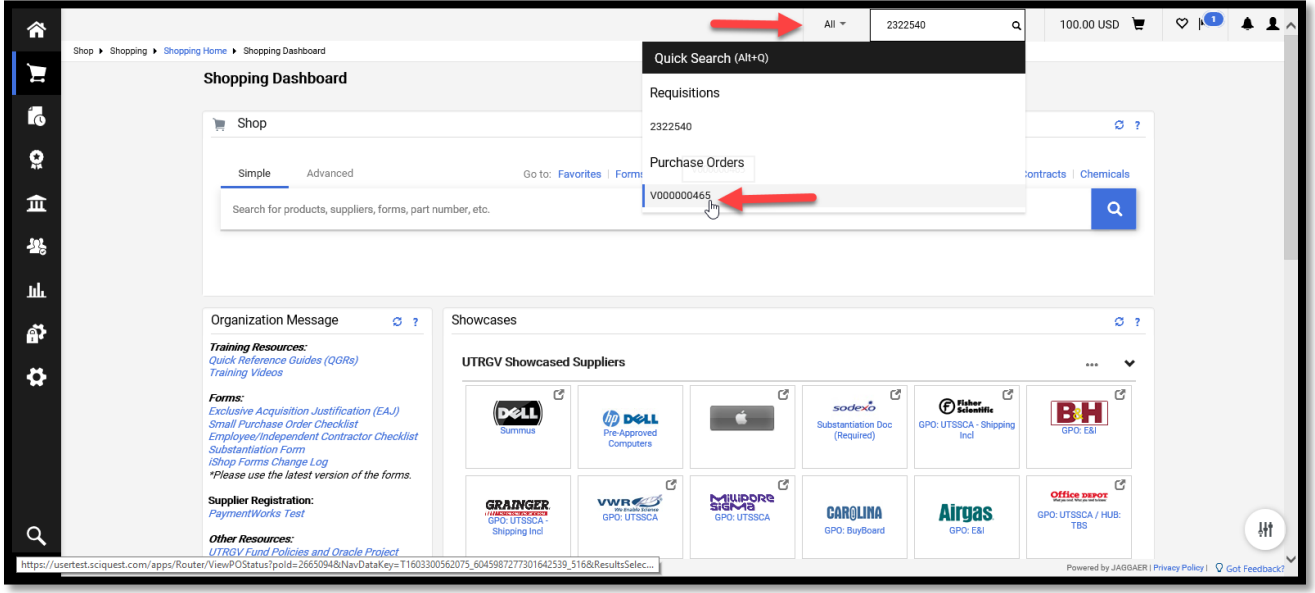

**2.** Select Change Request tab to see the status "Pending" or "Complete". If it shows "pending", click on the Request #2838168 to see the Change Request approvals. If complete, go to step #3.

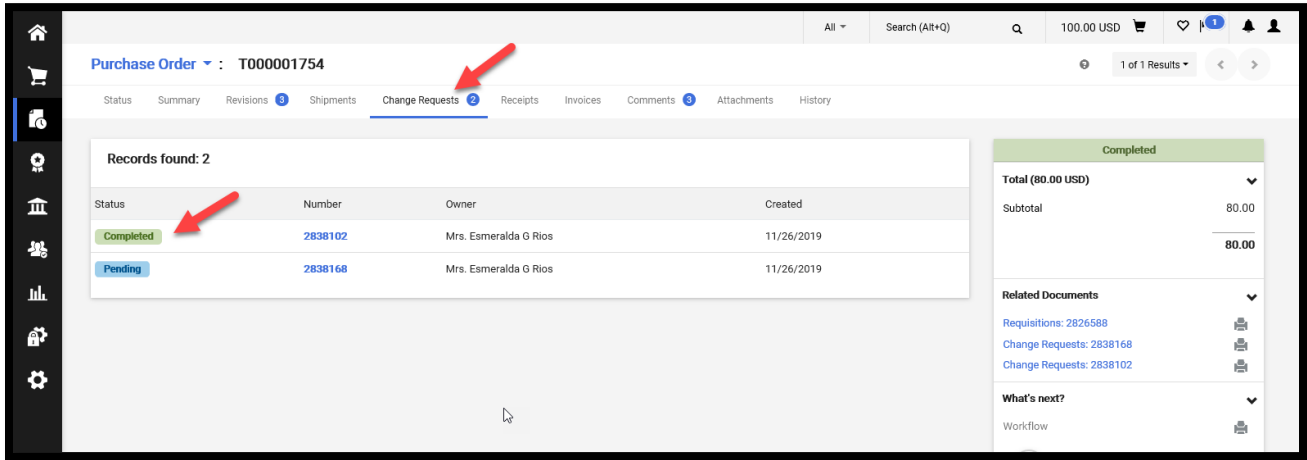

֦

3. Go to my Homepage tab and Select Procurement Operations

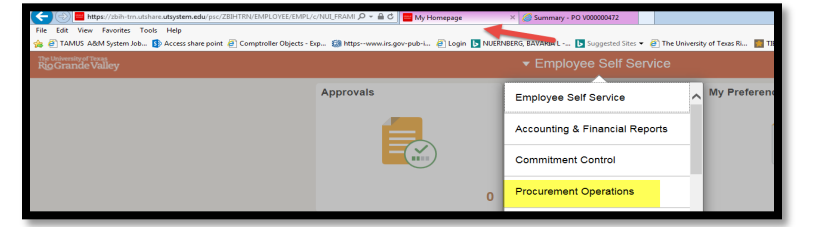

4. Select Review Purchase Order

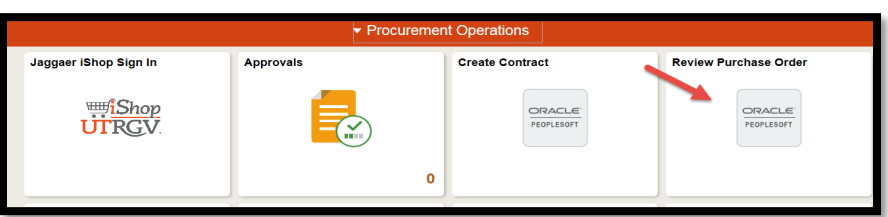

5. Enter the PO ID as follows : % with the PO#

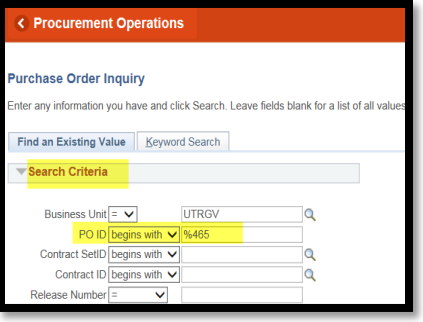

6. On the bottom of the screen, the system will display the results found. Select the PO ID.

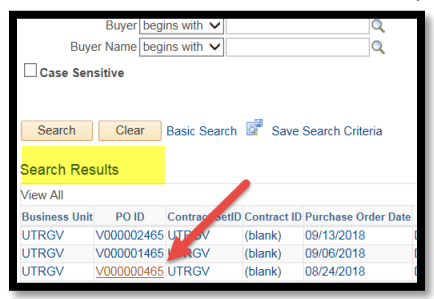

7. You can now verify the change. If the quantity was changed, see the PO Qty field below.

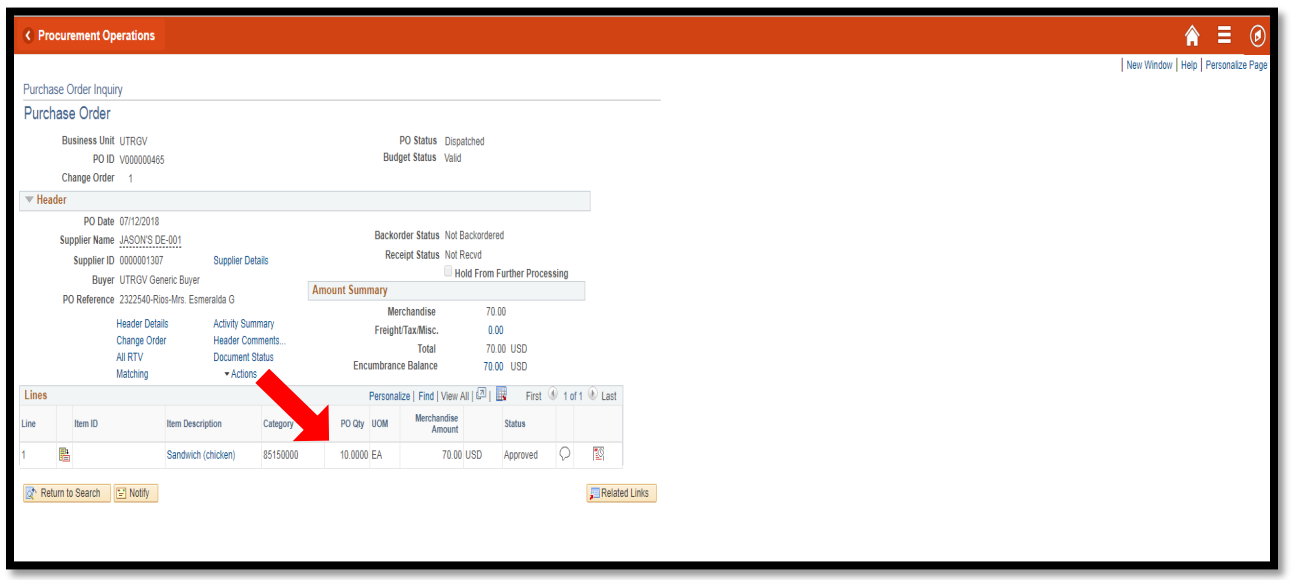

8. If the PO was closed, the encumbrance amount shows "0" and the Status shows "Closed". See red arrow below.

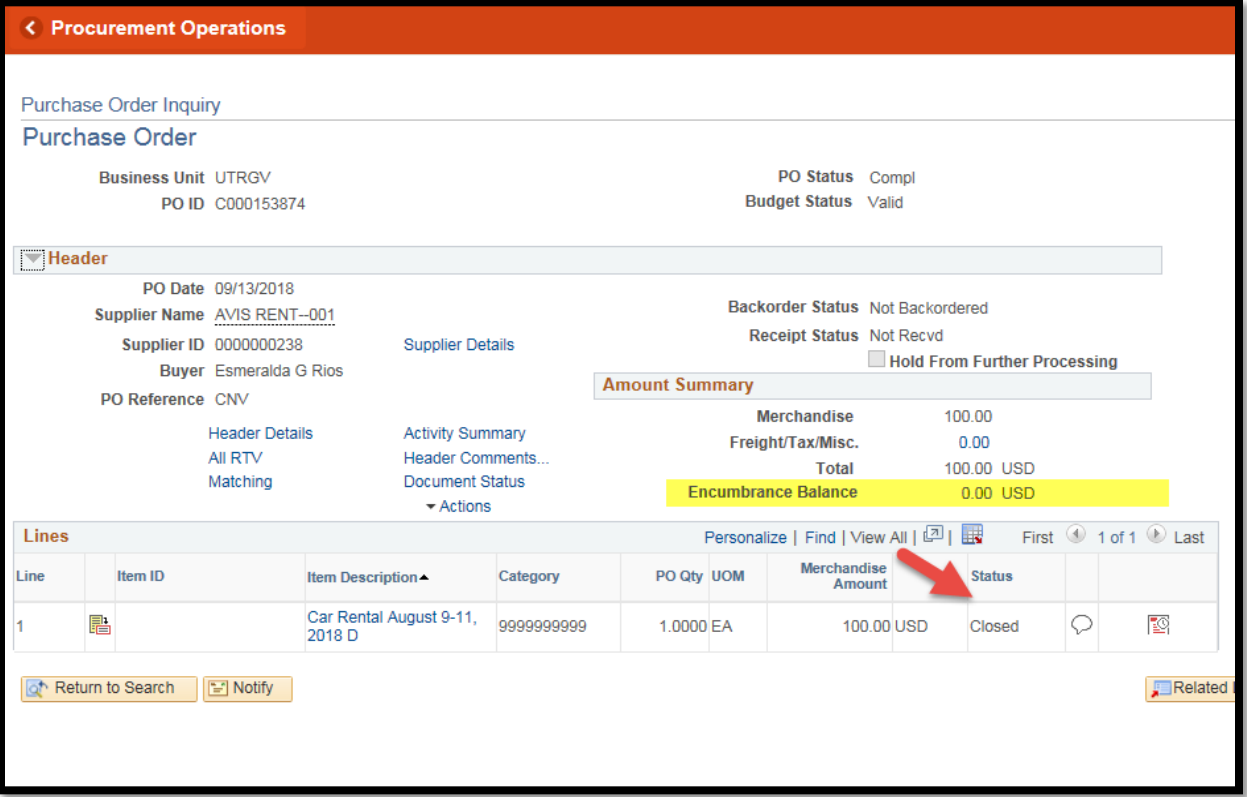

9. If the Cost Center, Project or account change was done, click on the last square below to see the distribution and changes requested.

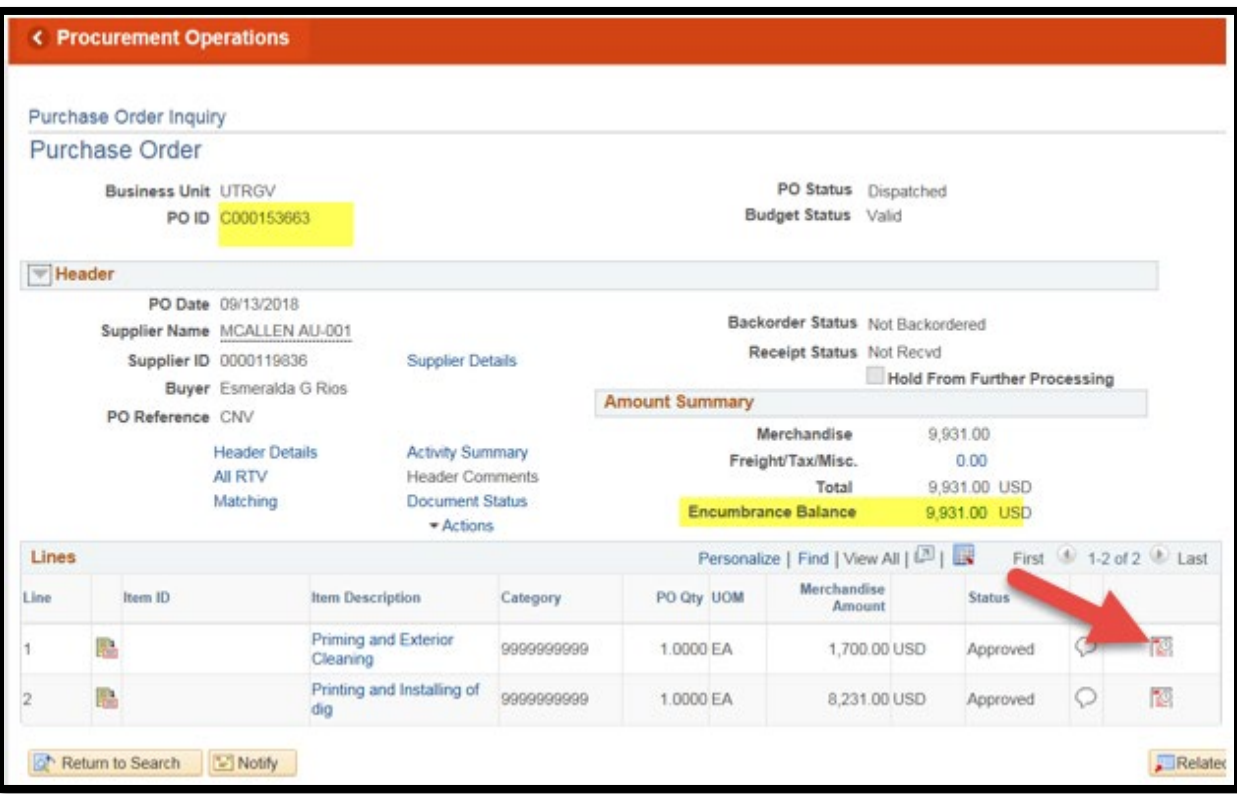

10. The system will show the screen below. Select the last square icon.

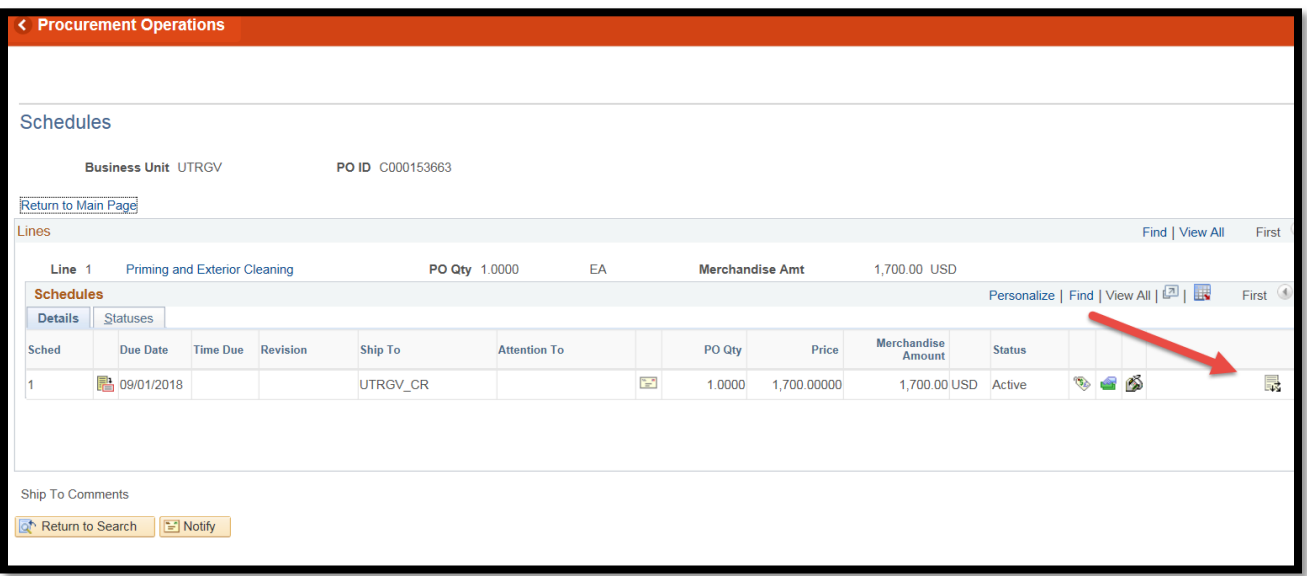

11. This shows the PO detail. Here you can verify, if the Cost Center, Project or Account change was done.

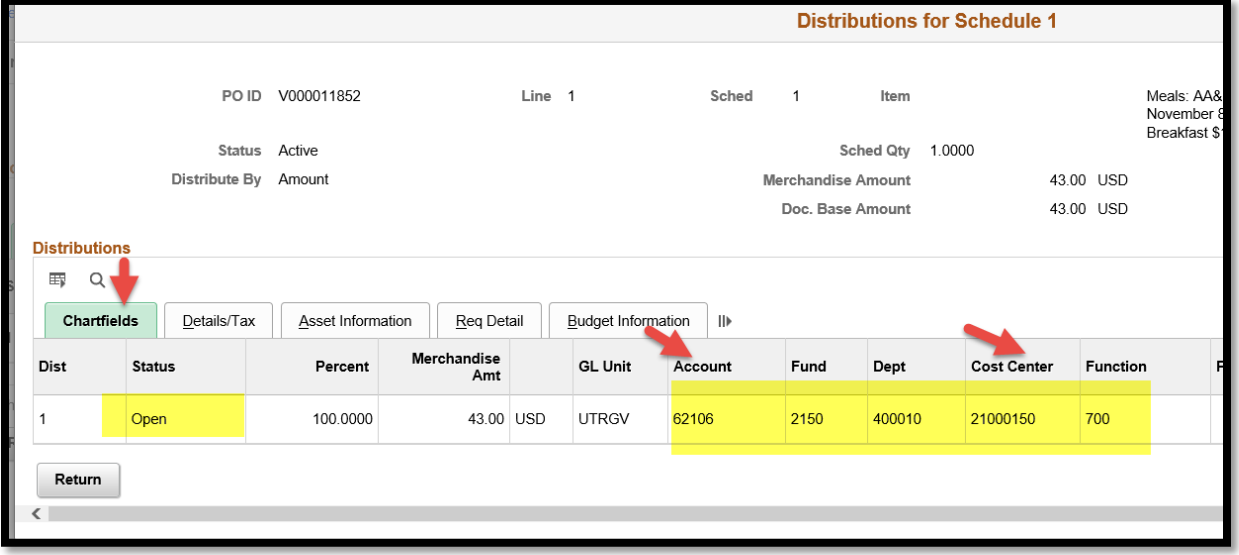

Note- The changes will be reflected in PeopleSoft after the Change Request is fully approved and complete in iShop. See step #2 for reference.

For questions, please send an e-mail to Esmeralda Rios a[t esmeralda.rios@utrgv.edu](mailto:esmeralda.rios@utrgv.edu) or to [iShop@utrgv.edu](mailto:iShop@utrgv.edu)